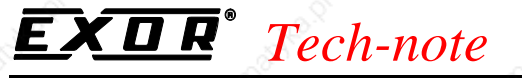

PN# tn51-9.DOC - 23/12/2008 - Ver. 1.09

## **Connecting UniOP to Suconet K**

This Technical Note contains all the information required to connect the UniOP panels to a Suconet K network with a Klockner Moeller PLC as the master and to take advantage from the advanced data access options supported by the UniOP communication driver.

**Important:** this Technical Note applies only to the Suconet K/K1 communication driver identified by the name 'Suconet K' associated to the Designer file UPLC101.DLL. To run this version it is required an operator panel with fhardware type  $-0045$  and a communication module type TCM02. The communication driver contained in UPLC101.DLL is not compatible with the older hardware type  $-0043$ .

#### **Contents**

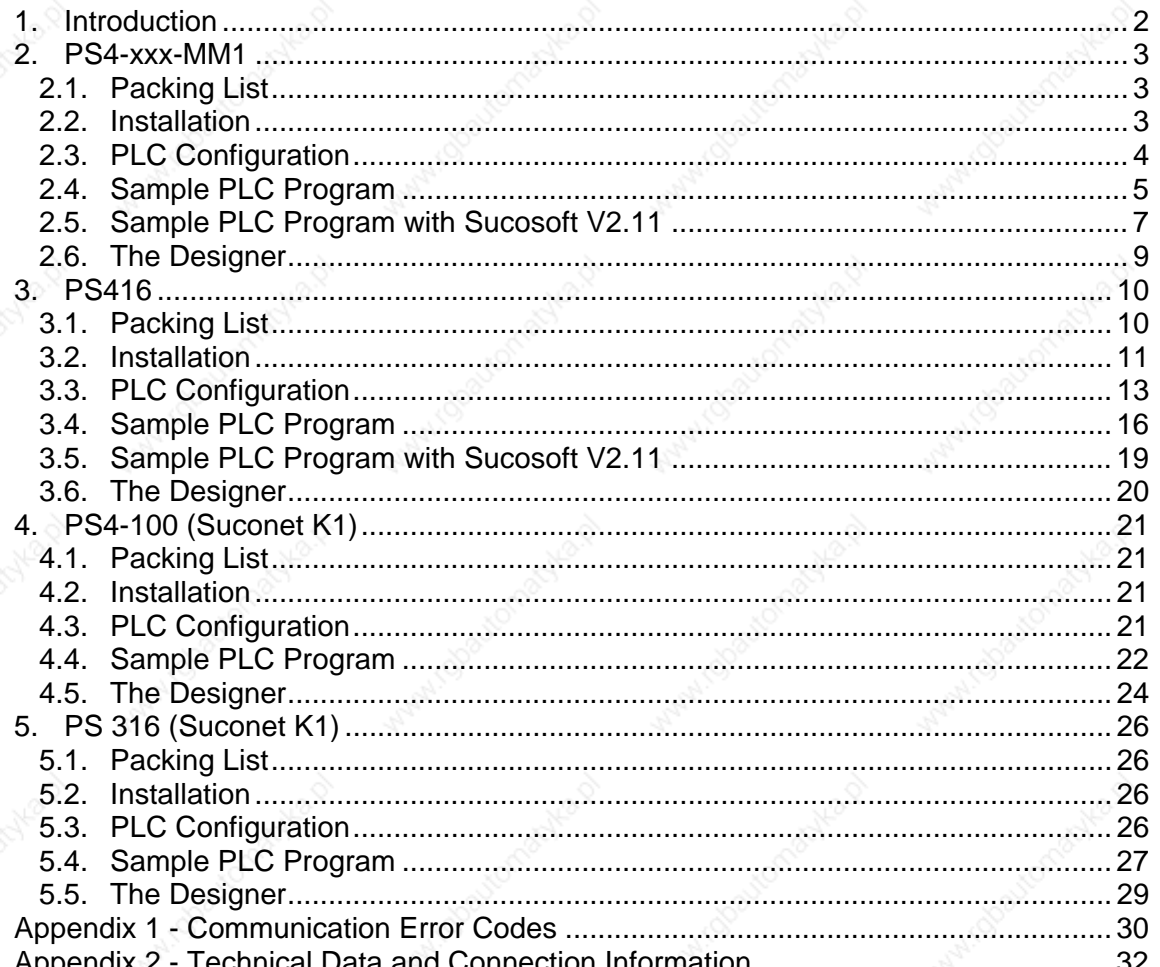

PN# tn51-9.DOC - 23/12/2008 - Ver. 1.09

### **1. Introduction**

This Technical Note describes how to connect a UniOP panel to the Klockner Moeller Suconet K network. UniOP panels can be connected to Suconet K as slave units; a KM PLC will act as master unit. UniOP will communicate directly with the master unit and not with other slave stations. The KM PLCs that can be connected are the following:

- PS4-200-MM1, PS4-140-MM1, PS4-150-MM1
- PS416
- PS4-100
- PS306, PS316

The PS4-100, PS306 and PS316 are actually using Suconet K1

Suconet K communication requires the special communication module TCM02 which can be used in operator panels with hardware type –0045.

Suconet K communication with UniOP requires a special server program running on the master PLC. This server program can be easily integrated in the user's PLC application.

A disk containing sample PLC programs and PLC configuration files is available for a quick start with Suconet K applications.

PN# tn51-9.DOC - 23/12/2008 - Ver. 1.09

### **2. PS4-xxx-MM1**

This chapter describes how to connect a UniOP to a Suconet K network with a PS4-200 as the master.

#### **2.1. Packing List**

The sample program includes the following files:

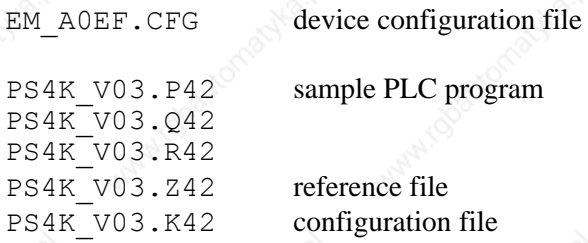

### **2.2. Installation**

The original PS4 programming software does not support UniOP and, therefore, some modifications are necessary to support it. Assuming that original KM software is already installed, the device configuration file EM\_A0EF.CFG must be copied to the CFG subdirectory of the programming software. The numbers in the filename indicate that it is configuration file for a non-KM device with variable communication data length. The content of the file is shown below.

**[Version] VersionNo=1.0 Date=05.12.95 Author=DT [ModulOffline] Box=3,16 Text0=1,1,SIS-TYP-UNI [Modultype] Type=EM Ident=A0EF [Network] Type=SLAVE MaxSlaveInput=78 MaxSlaveOutput=78 MaxSlaveIO=78 RunHalt=1 Net=K [InputDiagnose] Count=1,B Access=XB Offset=0 Attrib=R Text0=Bit0 Text1=Halt Text2=Input Length Error Text3=Bit3 Text4=Hardware Error Text5=Short Circuit Text6=No Connection Text7=Unexpected Type [InputCommunication] Count=0,B Access=BW Offset=1** 

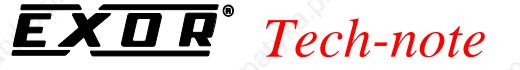

PN# tn51-9.DOC - 23/12/2008 - Ver. 1.09

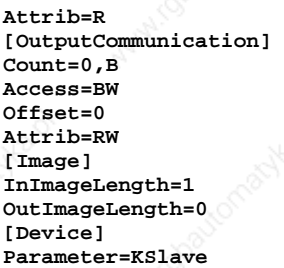

The meaning of most of the items is obvious. MaxSlaveInput and MaxSlaveOutput limits are due to the current communication memory limit of PS4-xxx-MM1. UniOP can send and receive telegrams up to 240 bytes long what is maximum by K and K1 protocol. So actual data length depends more upon the capabilities of the master device than upon UniOP. Communication memory of master device must be divided in separate parts if more than one slave device is connected. Minimal number of communication data for correct operation of UniOP is 7 bytes of Input data length and 6 bytes of Output data. That is from a point of view of master device, from UniOP side it means to be able to send 7 bytes and receive 6 bytes (Input data of master = Output data of slave).

*Note: the content of the field Text, which is shown in the Device Configurator screen, has been changed from the previous Suconet K version and is now SIS-TYP-UNI (it was SIS-TYP-UNIOP in the previous version). Note also that the identification number (field Ident) has been changed from A0DF to the new value of A0EF.* 

### **2.3. PLC Configuration**

The PS4 PLC used as a master must be properly configured. Follows the steps shown below:

a) In DEVICE CONFIGURATOR select PLC as master device

b) Choose the Add station command

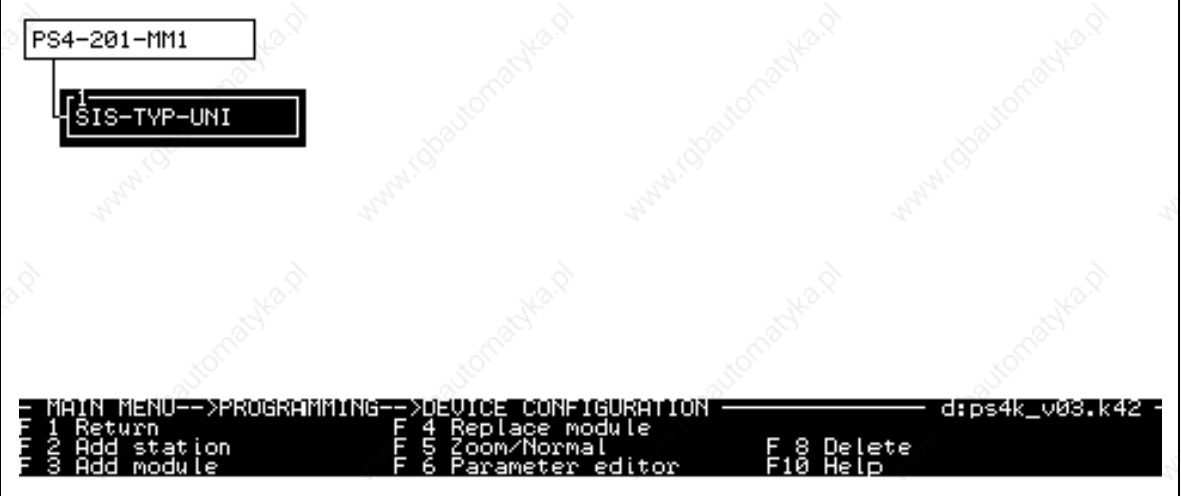

#### Figure 1 - Device Configurator screen

PN# tn51-9.DOC - 23/12/2008 - Ver. 1.09

c) scroll down to the bottom of the list of available devices until SYS-TYPE-UNI is selected and confirm. The absolute position of device in configuration file defines its network address. The master is counted as address zero and the first device (being for example UniOP) has address of 1. The address of the slaves is defined by their position in the network in the network configuration itself.

d) edit parameters

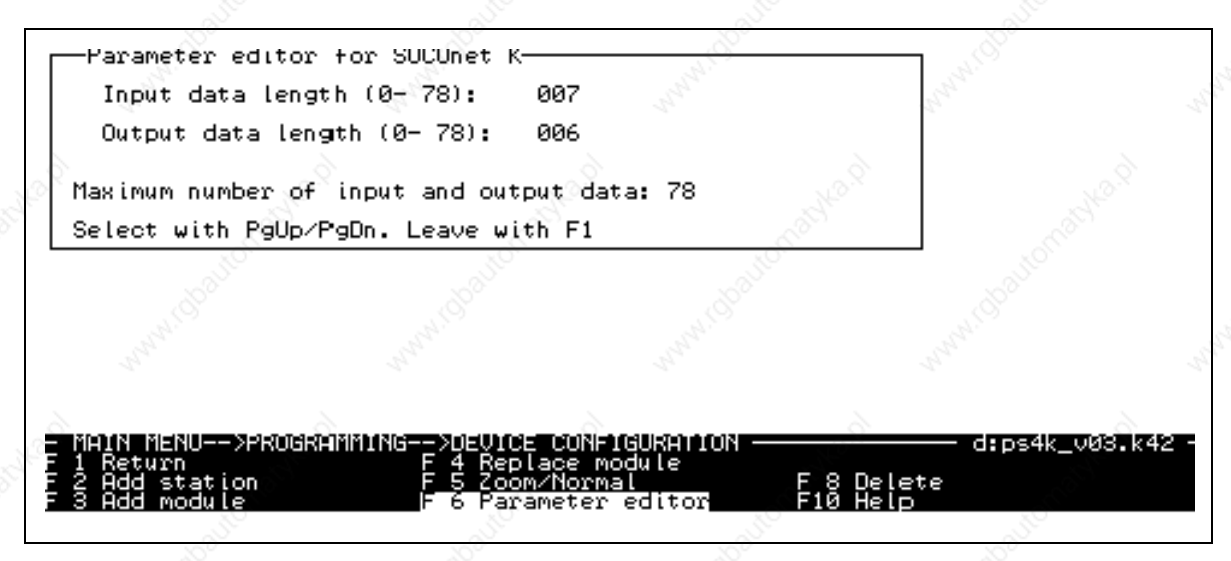

Figure 2 - Parameter editing for UniOP

The address is already defined by position and all what is left is to define Input and Output data len. That is done in displayed dialog box which is exactly the same as the dialog box for a PLC slave device. When configuring it please take into account total available communication area in the master, number of slave devices, their communication data lengths and minimal communication data length required by the UniOP station. Generally speaking, the larger the data size that UniOP can use, the faster will it operate. Minimal values are described in the previous chapter.

e) after slave configuration it is necessary to configure the master device using the same procedure (e.g. pressing F6). In the dialog box for the master unit, select baud rate and checksum type. UniOP supports 375 and 187.5 KBd and CRC16 set to ON or OFF. Baud rate depends upon other devices connected and protocol type (K1 supports only 187.5 KBd), but checksum type is independent for a device. It is recommended to set the checksum type to CRC16 ON for reasons of communication data reliability.

#### **2.4. Sample PLC Program**

This PLC program is a ready-to-run program supporting Suconet K communication. It can easily be included in any user application to add UniOP communication capability. The program does not use any PLC memory register in the Merker area.

" Printout of file d:ps4k\_v03.q42 of the: 12. 7.97"

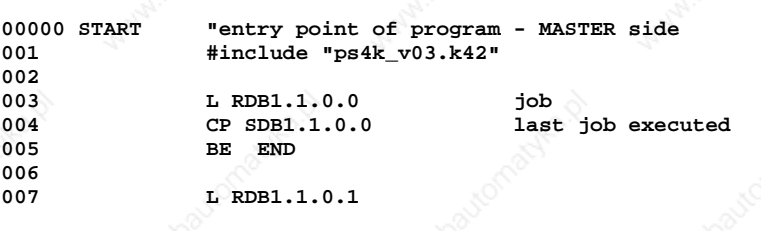

PN# tn51-9.DOC - 23/12/2008 - Ver. 1.09

```
008 CP KHB 40 CP KHB 40 BNE PEND
                BNE PENDING
010 
011 L KB 4<br>012 = SDB1
012 = SDB1.1.0.1 
                013 JP JOB 
014<br>00001 PENDING
00001 PENDING "pending request from UniOP 
001 L& MB0 
002 ADD RDW1.1.0.2<br>003 = ICPY1 SADR
003 = ICPY1 SADR<br>004 = ICPY2 DADR
                 004 = ICPY2 DADR 
005 
006 L RDB1.1.0.1 CD KHB 90
007 CP KHB 90 
                008 BE WRITE_BY 
009 
                010 L RDB1.1.0.1 
011 CP KHB 10 
                012 BE READ_BYT 
013 
014 L KHB 80 L SDB1.1
015 = SDB1.1.0.1<br>016 JP JPB
                016 JP JOB 
017 
00002 READ_BYT "read bytes procedure 
001 
002 ICPY1<br>003 I 1 MOD:
003 [ ] MOD: K 1 004 [ & ] SADR:
004 [&] SADR: 
005 [&] DADR: & SDB1.1.0.2 
006 b] NO: RDB1.1.0.4 b<br>007 b FRR:
              007 [b] ERR: 
008 
009 L ICPY1 ERR 010 BZ READOK
                010 BZ READOK 
011 
012 L KHB 81<br>013 = SDB1.1.
013 = SDB1.1.0.1 
                014 JP JOB 
015 
00003 READOK
001 \bigcirc L KHB 01<br>002 = SDB1 1
002 \frac{1}{\sqrt{2}} = SDB1.1.0.1<br>003 \frac{1}{\sqrt{2}} = JDB1.1.0.1003 JP JOB 
004 
00004 WRITE_BY "write bytes procedure 
001 
002 ICPY2 
002 1CF12<br>
003 [ ] MOD: K 1<br>
004 [ & ] SADR: & RD
004 [&] SADR: & RDB1.1.0.5 
005 [&] DADR: 
006 [b] NO: RDB1.1.0.4 007 bl ERR:
              007 [b] ERR: 
008 
009 L ICPY2 ERR 
010 BZ WRITOK 
011 
012 L KHB 82<br>013 = SDB1.1.
                 013 = SDB1.1.0.1 
014 JP JOB 
015 
00005 WRITOK " 
001 L KHB 02<br>002 = SDB1.1
                 002 = SDB1.1.0.1 
003 
004 
00006 JOB " 
001 L RDB1.1.0.0 job 1<br>002 = SDB1.1.0.0 last
                                          last job executed
003 
00007 END "end of communication part 
001 EP
```
PN# tn51-9.DOC - 23/12/2008 - Ver. 1.09

### **2.5. Sample PLC Program with Sucosoft V2.11**

The fieldbus support disk provided with Designer contains also a sample PLC program created with Sucosoft V2.11.

Klockner Moeller developed a special function block called MI4K you could use in order to simplify the communication setup with UniOP.

In "Topology Configurator" use the Remote Expansion function to add the Suconet K slave. The "Topology Configurator" dialog box will appear as shown in Figure 3.

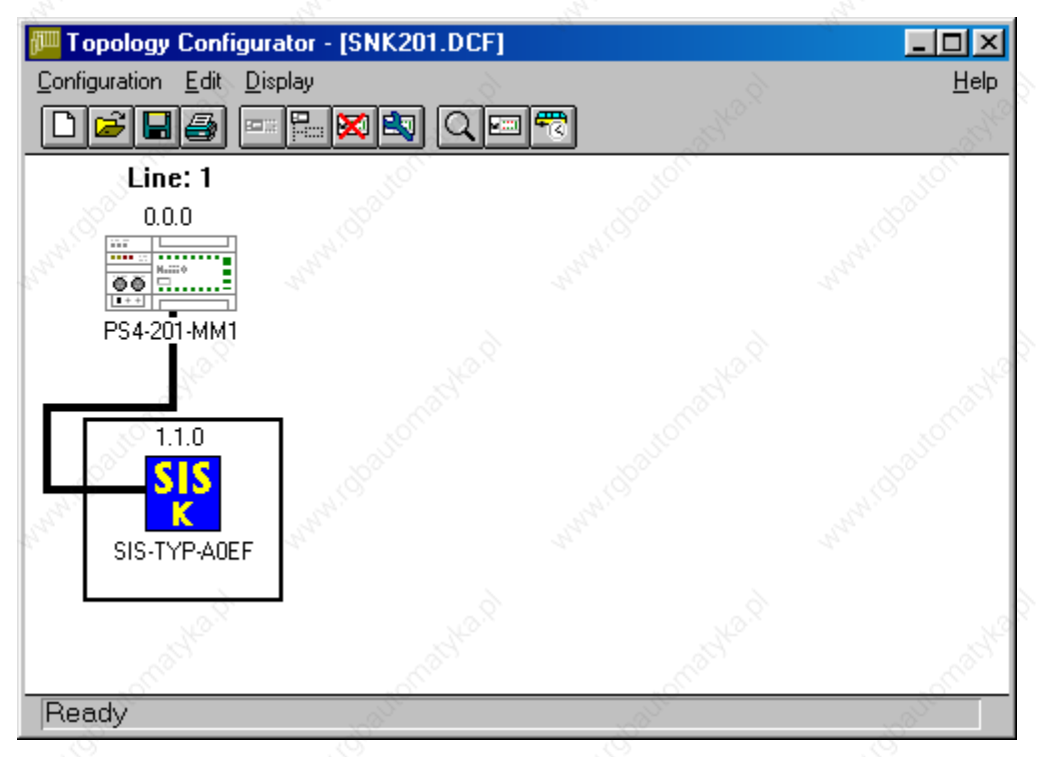

#### Figure 3 – Topology Configurator

The panel Configuration window will appear as shown in Figure 4 where you should properly set the buffer size.

PN# tn51-9.DOC - 23/12/2008 - Ver. 1.09

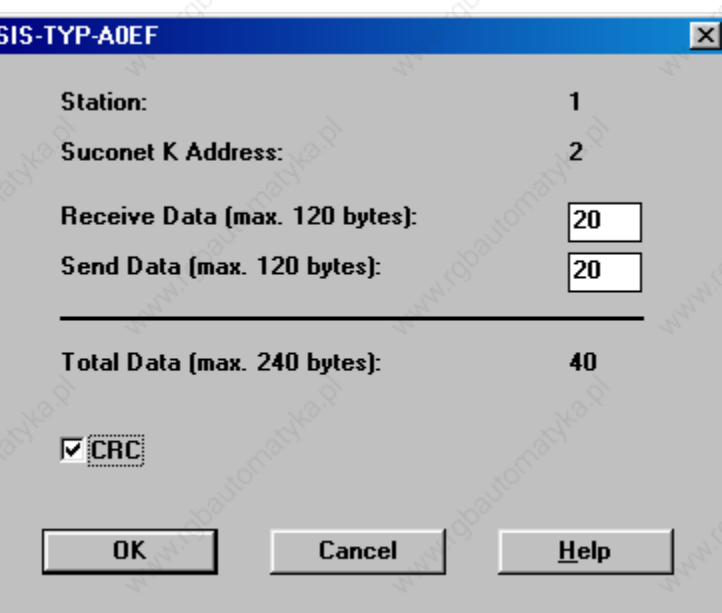

Figure 4 – UniOP configuration dialog box

The PLC program at this point is very simple. You should simply add the call to an instance of MI4K function block.

The declaration editor in the free form will be similar to the following example:

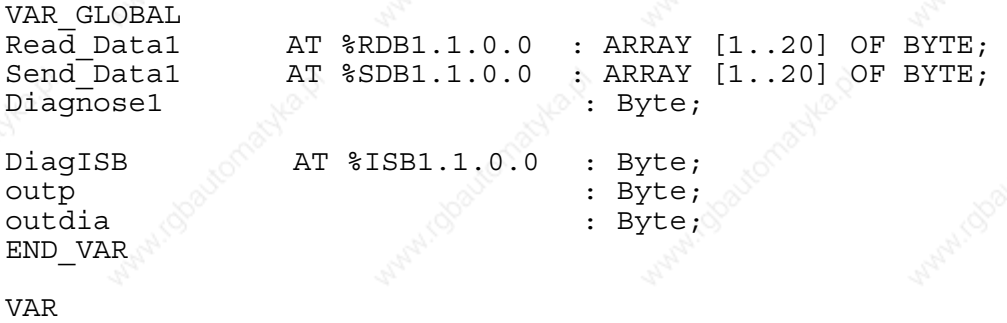

SuconetK : MI4K; END\_VAR

Please note that the buffer size you choose in the Topology Configurator must match the array size you used in the declaration section.

The PLC program should be similar to following example:

```
CAL SuconetK( 
RDB_Start :=Read_Data1, 
SDB_Start :=Send_Data1 
| 
  Diagnose1:=Status 
 ) 
  LD DiagISB 
  ST outp 
  LD Diagnose1 
  ST outdia
```
Figure 5 shows the POU window with the simple program and the declaration section.

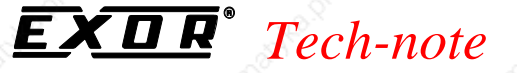

PN# tn51-9.DOC - 23/12/2008 - Ver. 1.09

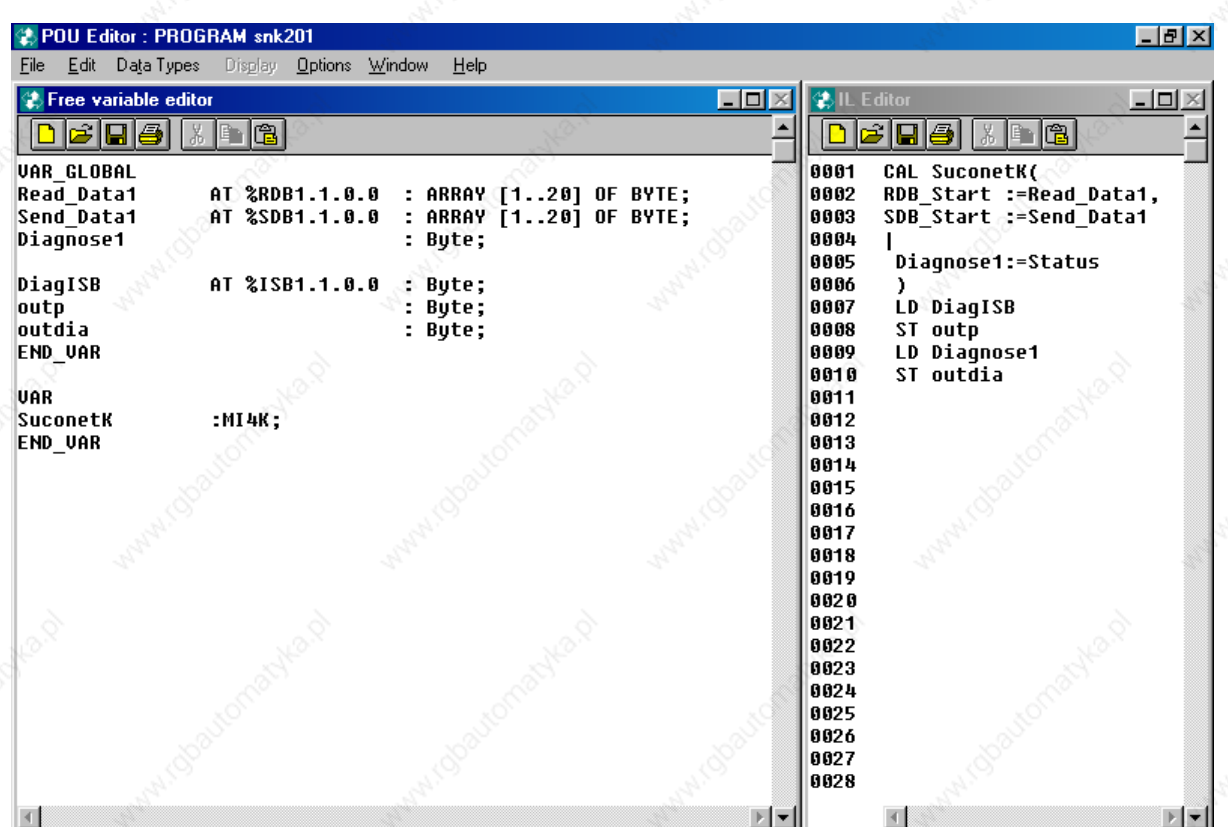

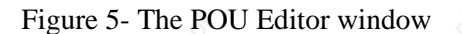

In case you have more than one panel connected to Suconet-K you should use one instance of MI4K function for each panel. The variables declaration section must match the new topology configuration.

#### **2.6. The Designer**

Data in PLC program configuration file must match the data specified in the Designer project file, otherwise the communication will not be established between UniOP and PLC. The data that must match are:

- UniOP node
- Input and Output data length must be exactly the same as in PLC configuration

PN# tn51-9.DOC - 23/12/2008 - Ver. 1.09

### **3. PS416**

This chapter describes how to connect a UniOP to a Suconet K network with a PS416 as the master.

### **3.1. Packing List**

The delivery of the sample program includes the following files:

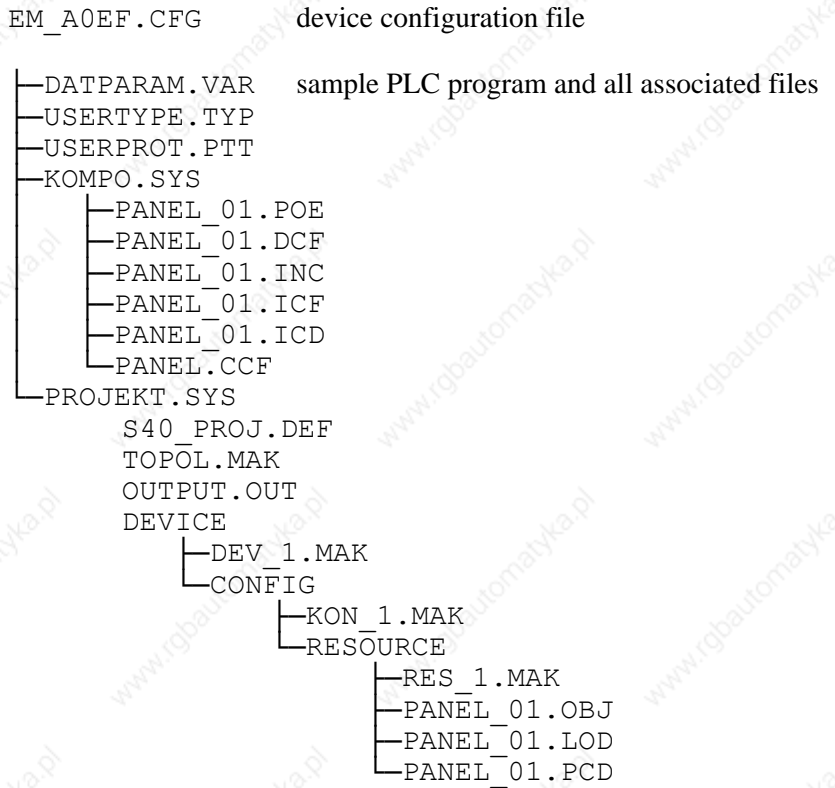

The name of the sample program is PANEL\_01; the directory structure shown above is consistent with the one required by SUCOSOFT.

PN# tn51-9.DOC - 23/12/2008 - Ver. 1.09

### **3.2. Installation**

The original PS416 programming software does not support UniOP and, therefore, some modifications are necessary to support it. Assuming that original KM software is already installed, the device configuration file EM\_A0EF.CFG must be copied to the CFG subdirectory of the programming software. The numbers in the filename indicate that it is configuration file for a non-KM device with variable communication data length. The content of the file is shown below.

**[Version] VersionNo=1.0 Date=12.07.96 Author=M.Crestani [ModulOffline] Box=3,16 Text0=1,1,SYS-TYP-UNI [Modultype] Type=EM MinSlot=0 MaxSlot=0 Ident=A0EF [Network] Type=SLAVE MaxSlaveInput=20 MaxSlaveOutput=20 MaxSlaveIO=40 RunHalt=1 Net=K [InputDiagnose] Count=1,B Access=XB Offset=0 Attrib=R Text0=Bit0 Text1=Halt Text2=Input Length Error Text3=Bit3 Text4=Hardware Error Text5=Short Circuit Text6=No Connection Text7=Unexpected Type [InputCommunication] Count=0,B Access=BW Offset=1 Attrib=R [OutputCommunication] Count=0,B Access=BW Offset=0 Attrib=RW [Image] InImageLength=1 OutImageLength=0 [Device] Parameter=KSlave Structure=c:c:c**

UniOP can send and receive telegrams up to 240 bytes long, which is the maximum for K and K1 protocols. The actual data length depends more upon the capabilities of the master device than upon UniOP. Communication memory of master device must be divided in separate parts if more than one slave device is connected. Minimal number of communication data for correct operation of UniOP is 7 bytes of Input data length and 6 bytes of Output data. The master device, from the UniOP, side must be able to send 7 bytes and receive 6 bytes (Send data of master = Receive data of slave).

PN# tn51-9.DOC - 23/12/2008 - Ver. 1.09

*Note: the content of the field Text, which is shown in the Device Configurator screen, has been changed from the previous Suconet K version and is now SIS-TYP-UNI (it was SIS-TYP-UNIOP in the previous version).* 

The sample program must be loaded using the SUCOSOFT Project Manager. Once loaded in the SUCOSOFT the program structure is shown as in the figure below which shows the window copied from an old version of the programming package.

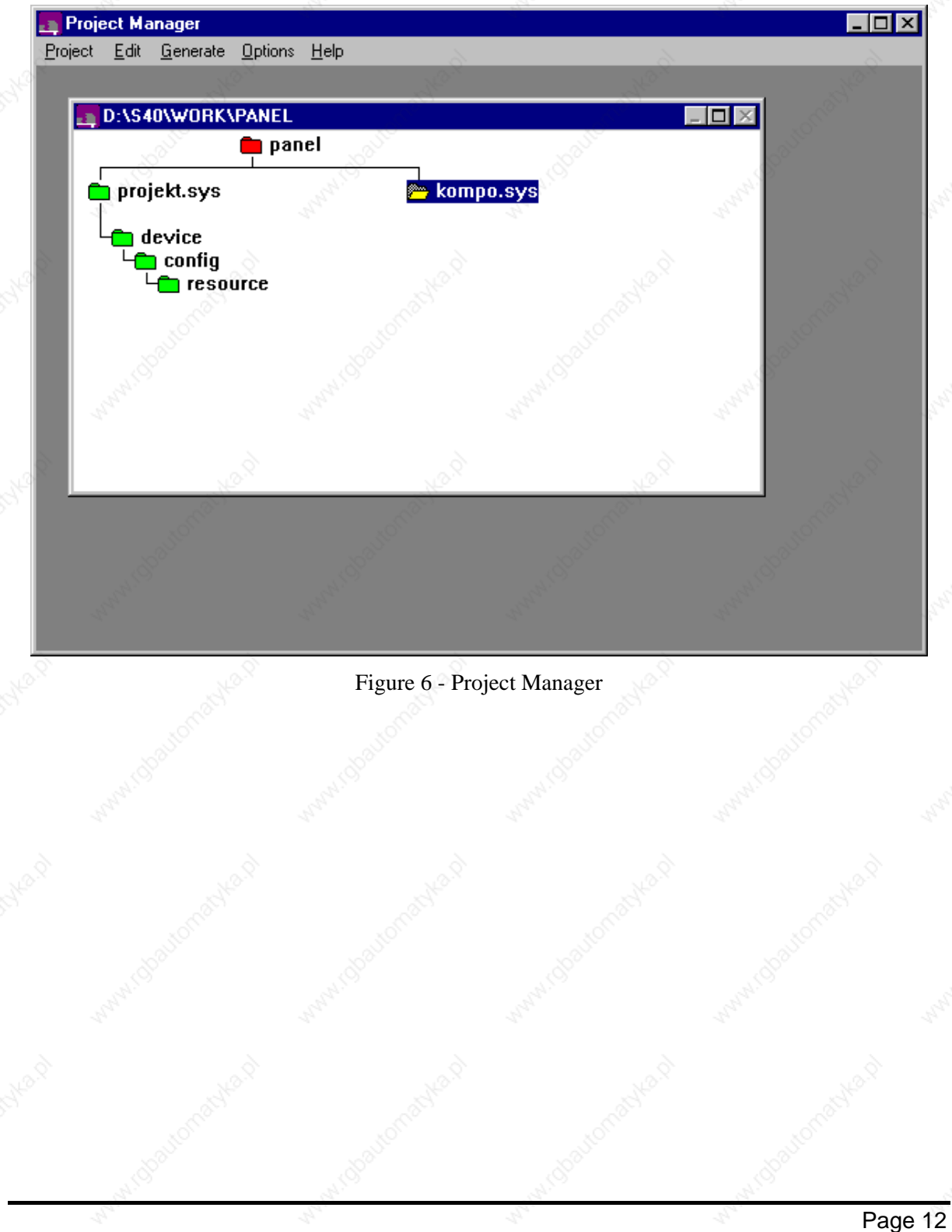

PN# tn51-9.DOC - 23/12/2008 - Ver. 1.09

### **3.3. PLC Configuration**

The PS416 PLC used as a master must be properly configured. Follows the steps shown below:

a) In "Device Configurator" ("Topology Configurator" in Sucosoft V2.11) define the network configuration and select the PLC as the master device:

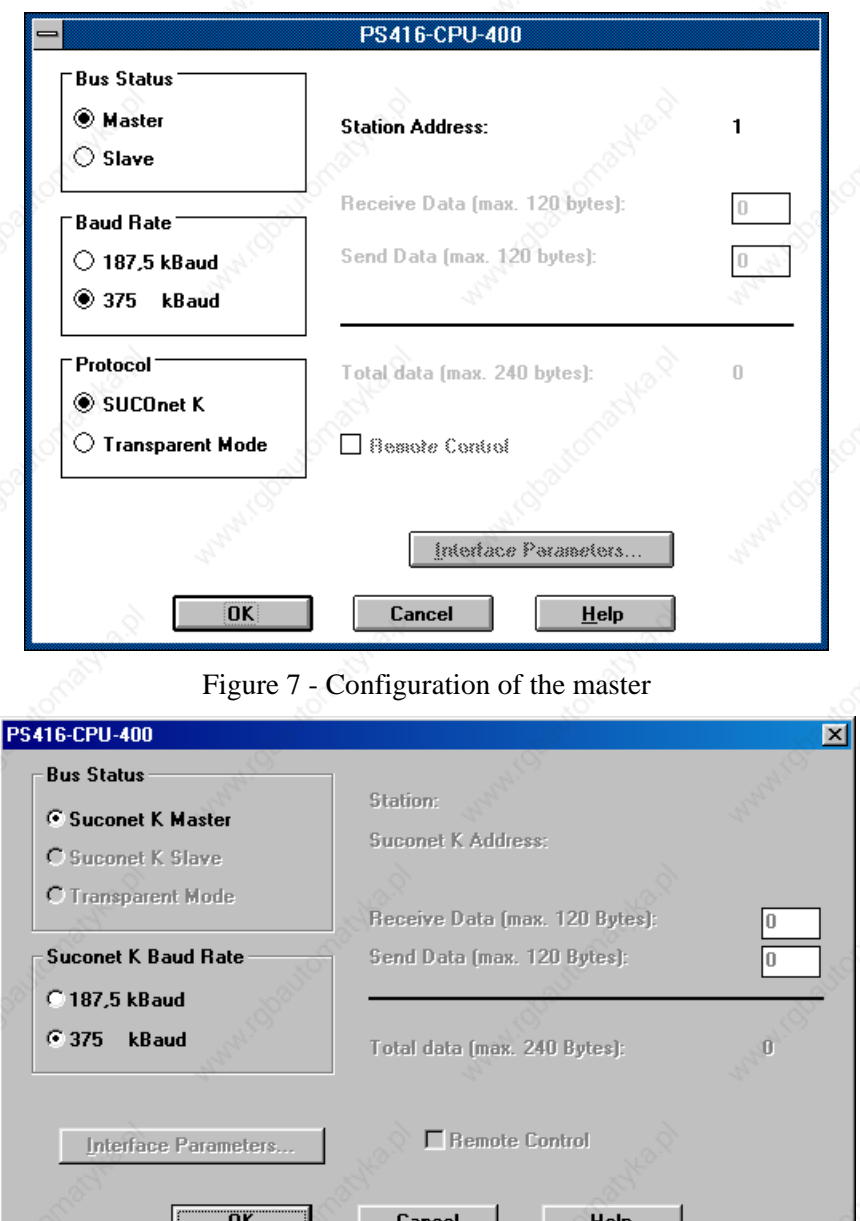

Figure 8 - Configuration of the master (Sucosoft V2.11)

In the dialog box for the master device, select the baud rate. UniOP supports 375 and 187.5 KBd. Baud rate depends upon other devices connected and protocol type (K1 supports only 187.5 KBd).

### PN# tn51-9.DOC - 23/12/2008 - Ver. 1.09

Figure 9 and Figure 10 show respectively the "Device Configurator" windows from old Sucosoft version and the "Topology Configurator" window from Sucosoft V2.11.

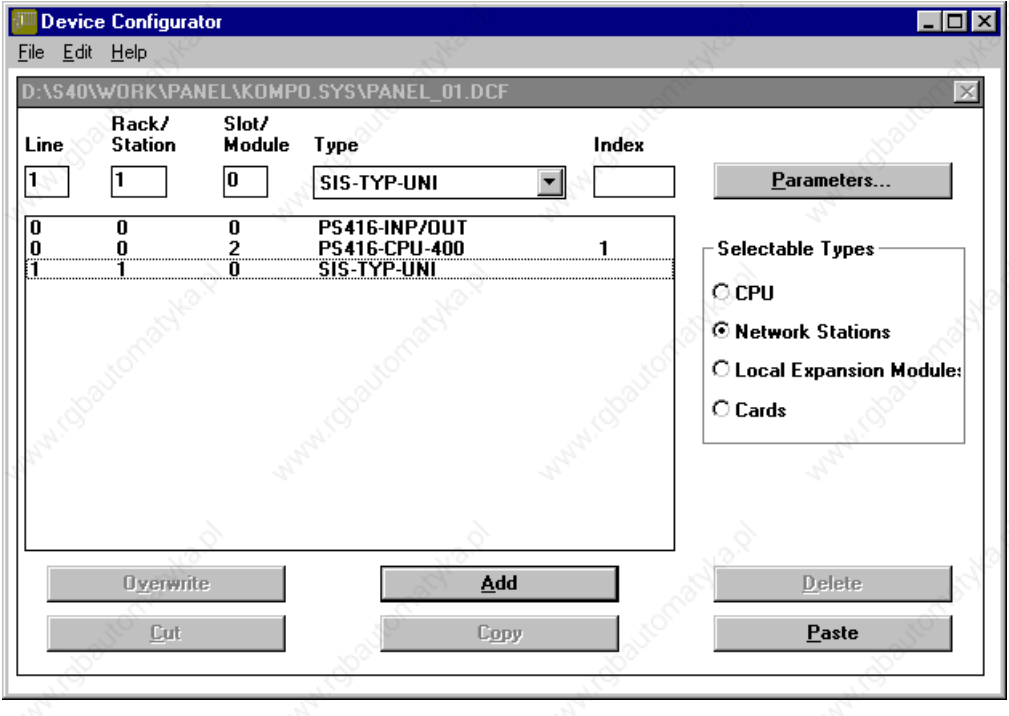

Figure 9 - Network configuration

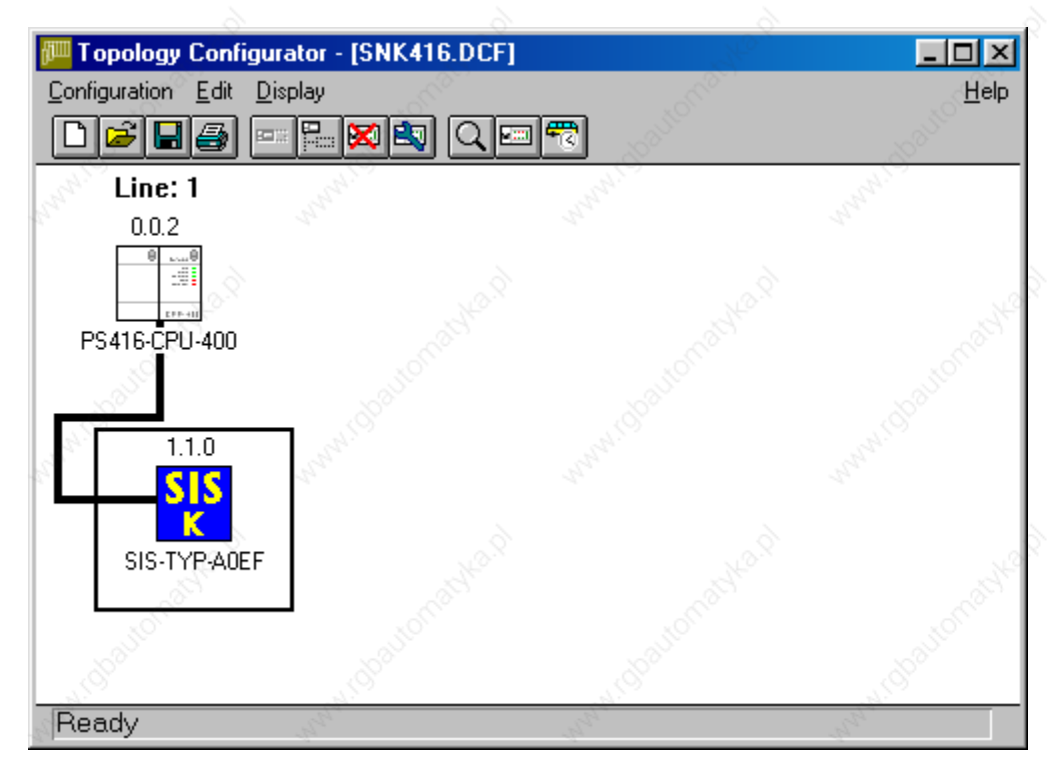

Figure 10 – Topology Configurator window with Sucosoft V2.11

b) Add a new station for UniOP

PN# tn51-9.DOC - 23/12/2008 - Ver. 1.09

- c) The absolute position of the device in the configuration defines its network address. The master is counted as address 1 and the first device (being for example UniOP) has a network address of 2. The address of the slaves is defined by their position in the network in the network configuration itself.
- d) edit communication parameters for the slave station

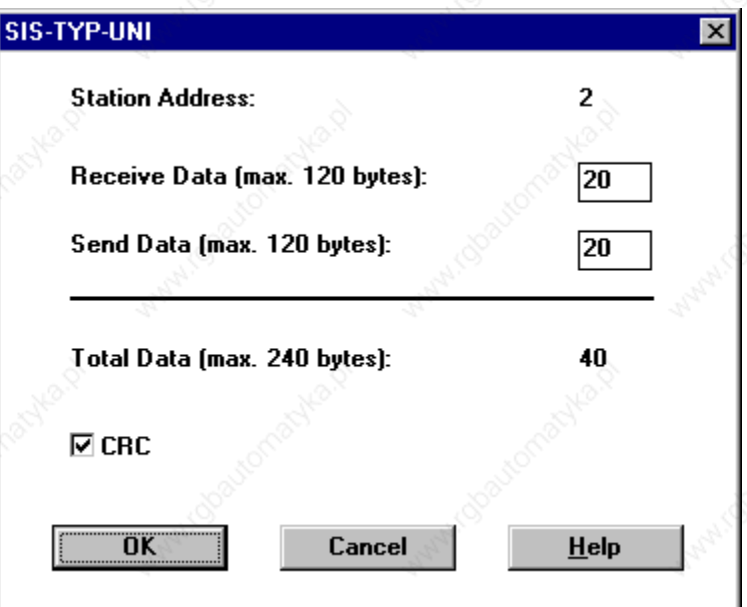

Figure 11 - Configuration of UniOP as a slave device

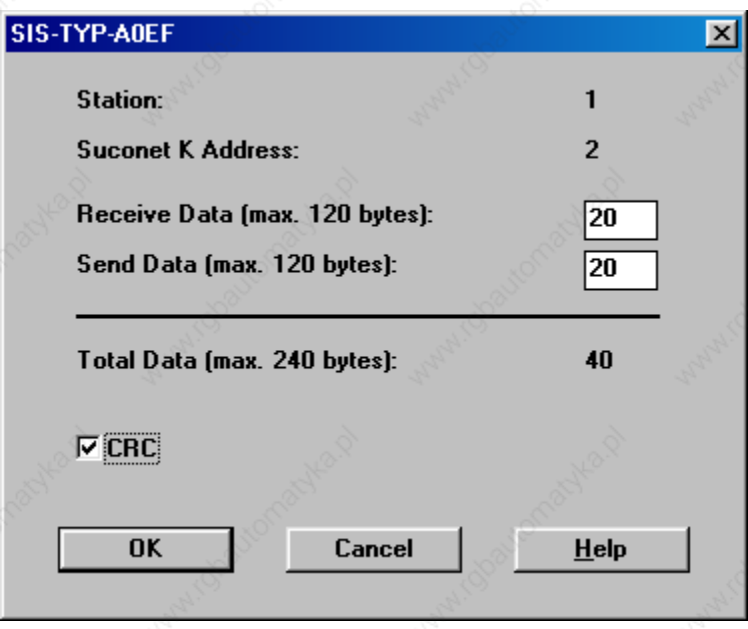

Figure 12- Configuration of UniOP as a slave device (Sucosoft V2.11)

The address is already defined by the position and only Receive and Send data size must be defined. That is done in the displayed dialog box which is exactly the same as the dialog box for a PLC slave device. When configuring it, please take into account total available communication area in the

PN# tn51-9.DOC - 23/12/2008 - Ver. 1.09

master, number of slave devices, their communication data lengt has and minimal communication data length required by the UniOP station. Generally speaking, the larger the data size that UniOP can use, the faster will it operate. Minimal values are described in the previous chapter.

#### *Important note:*

*the values entered in this dialog box must be the same which are assumed by the PLC program.* 

#### **3.4. Sample PLC Program**

This PLC program is a ready-to-run program supporting Suconet K comunication. It can easily be included in any user application to add UniOP communication capability.

#### *Important note:*

*the two communication buffers must be defined large enough to hold the full size of the input and output data length which has been configured for the panel in the Suconet network configuration.* 

The listing of the sample program is shown below.

```
PROGRAM panel_01
```

```
(* Operator Panel - PS416 Program Interface - 27.06.96 by M. Crestani *) 
(* The exchange mailbox length is set to 20 bytes, the Operator Panel network address is 1 *)
```
**VAR\_GLOBAL**<br>PANEL\_AREA : ARRAY [0..1000] OF BYTE ; (\* Operator Panel Exchange Memory Area \*) **END\_VAR** 

**VAR** 

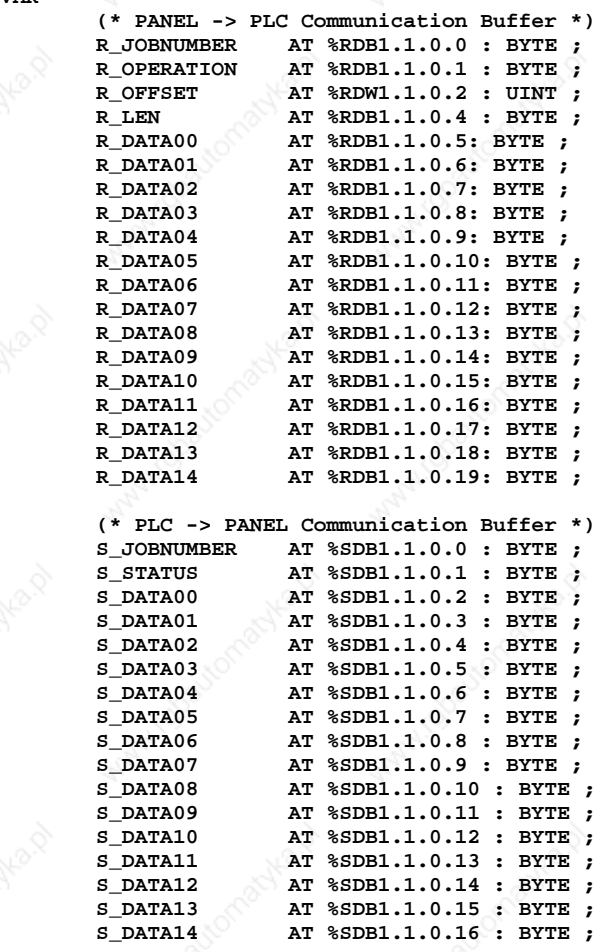

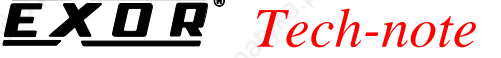

PN# tn51-9.DOC - 23/12/2008 - Ver. 1.09  **S\_DATA15 AT %SDB1.1.0.17 : BYTE ; S\_DATA16 AT %SDB1.1.0.18 : BYTE ; S\_DATA17 AT %SDB1.1.0.19 : BYTE ; (\* Temporary variable used to copy PANEL Transmission Buffer <-> Global PANEL Memory Area \*) TMPBUFFER : ARRAY [0..20] OF BYTE ; SRC\_INDEX : UINT ; DST\_INDEX : UINT ; END\_VAR (\* PANEL: Command Interface \*) LD R\_JOBNUMBER EXECUTER 5** (\* New Message? \*)  $JMPC$ **LD R OPERATION NE 16#40** (\* Message is IDLE \*)<br>JMPC PENDING **PENDING ACK: LD** 04 (\* answer to IDLE \*) ST S\_STATUS<br>TMP TOB  **JMP JOB PENDING: (\* New request incoming \*) LD R\_OPERATION EQ 16#90 (\* Write data request \***)<br> **IMPC** WRITE BYT  **JMPC WRITE\_BYT**  LD R\_OPERATION<br>EQ 16#10 **EQ** 16#10 (\* Read data request \*)  **JMPC READ\_BYT LD** 16#80 (\* Unknown command request \*)  **ST S\_STATUS**   $\overline{JOB}$ **WRITE\_BYT: (\* Write: Copy RD area to temporary buffer \*) LD R\_DATA00**  ST TMPBUFFER[0]<br>LD R\_DATA01  **LD R\_DATA01 ST TMPBUFFER[1]**<br> **E DATA02 R** DATA02 **ST TMPBUFFER[2] LD R\_DATA03**<br>**ST TMPBUFFE** ST TMPBUFFER[3]<br> **LD R DATA04 LD R\_DATA04 TMPBUFFER[4] LD R\_DATA05**  ST TMPBUFFER[5]<br>LD R DATA06  **LD R\_DATA06 ST TMPBUFFER[6]**<br> **E DATA07 LD R\_DATA07 ST TMPBUFFER[7] LD R\_DATA08**<br>**ST TMPBUFFE ST TMPBUFFER[8] LD R\_DATA09 ST TMPBUFFER[9] LD R\_DATA10**  ST TMPBUFFER[10]<br>LD R\_DATA11  **LD R\_DATA11 ST TMPBUFFER[11] LD R\_DATA12 ST TMPBUFFER[12] LD R\_DATA13 ST TMPBUFFER[13]**  LD R DATA14  **ST TMPBUFFER[14] (\* Write: Copy from temporary buffer to PANEL\_AREA\*) LD 0 ST SRC\_INDEX (\* Source index on temporary buffer \*) LD R\_OFFSET ST DST\_INDEX (\* Destination index on PANEL\_AREA \*) CPY1: LD TMPBUFFER[SRC\_INDEX]** 

### Page 18

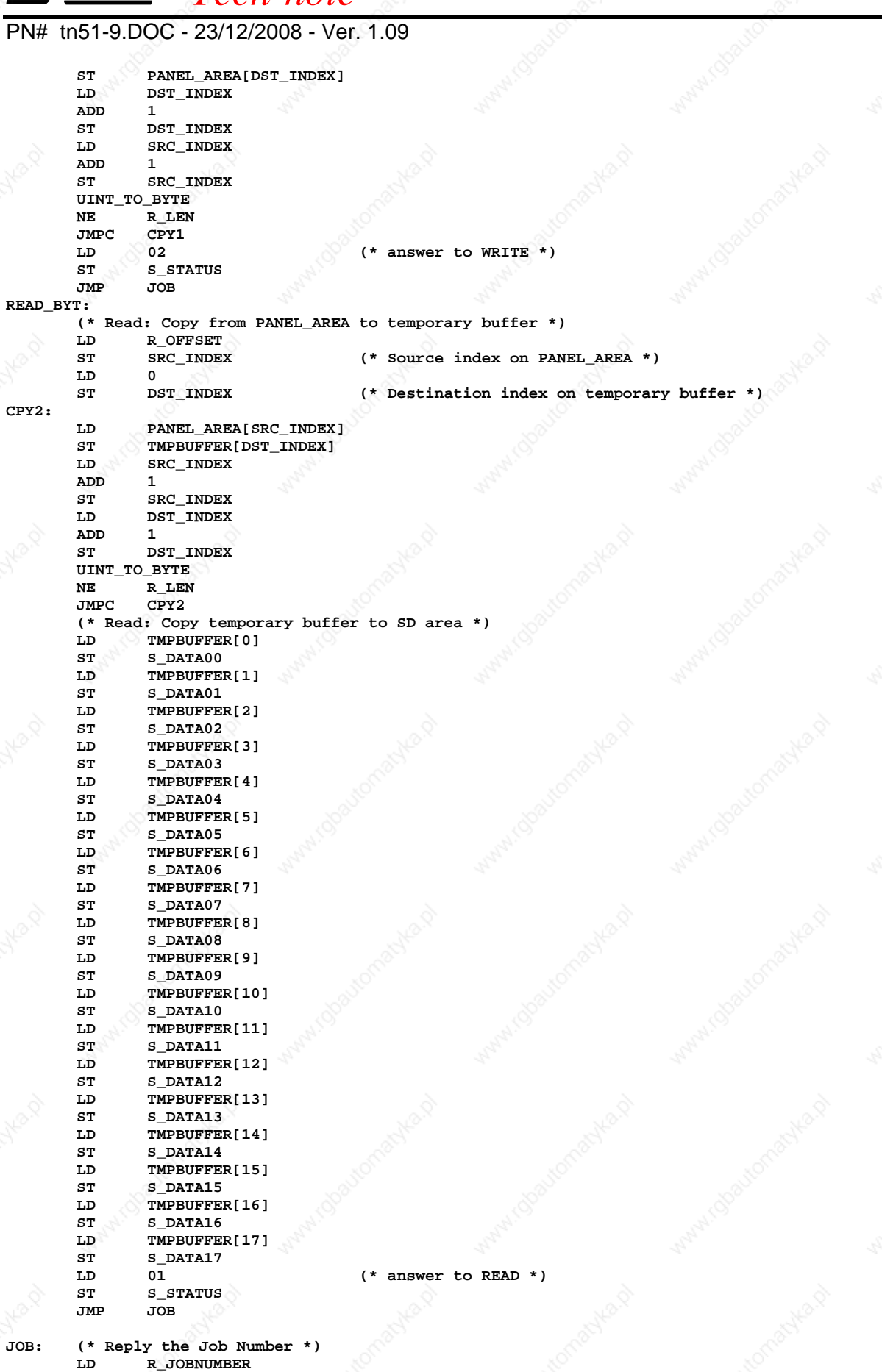

 $R$ **EAD** 

R\_JOBNUMBER

 *Tech-note* 

PN# tn51-9.DOC - 23/12/2008 - Ver. 1.09

ST S\_JOBNUMBER

**END: END\_PROGRAM** 

### **3.5. Sample PLC Program with Sucosoft V2.11**

The fieldbus support disk provided with Designer contains also a sample PLC program created with Sucosoft V2.11.

Klockner Moeller developed a special function block called MI4netK you could use in order to simplify the communication setup with UniOP.

As previously shown for the old version of Sucosoft in "Topology Configurator" use the Remote Expansion function to add the Suconet K slave. The "Topology Configurator" dialog box will appear again as shown in Figure 10.

The panel Configuration window will appear as shown in Figure 12 where you should properly set the buffer size.

The PLC program at this point is very simple. You should simply add the call to an instance of MI4netK function block.

The declaration editor in the free form will be similar to the following example:

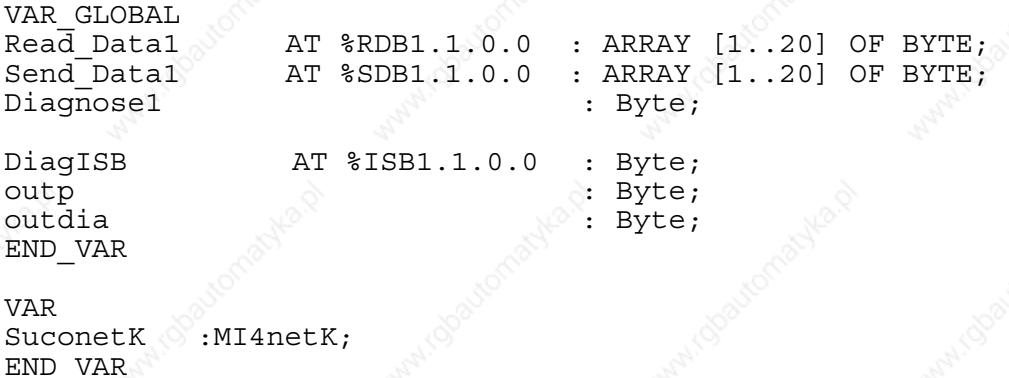

Please note that the buffer size you choose in the "Topology Configurator" must match the array size you used in the declaration section.

The PLC program should be similar to following example:

```
CAL SuconetK( 
RDB_Start :=Read_Data1, 
SDB_Start :=Send_Data1 
| 
  Diagnose1:=Status 
\rightarrow LD DiagISB 
  ST outp 
  LD Diagnose1 
  ST outdia
```
Figure 5 shows the POU window with the simple program and the declaration section.

PN# tn51-9.DOC - 23/12/2008 - Ver. 1.09

| Edit Symbols Display Options Window<br>He<br>Eile<br>笔 IL Editor<br>$\blacksquare$<br>Free variable editor<br>hq<br>n C<br>2 le 8<br>8<br>Ж<br>Η<br>0001<br><b>CAL SuconetK(</b><br>VAR GLOBAL<br>0002<br>RDB Start :=Read Data1,<br>Read Data1<br>AT %RDB1.1.0.0<br>: ARRAY [120] OF BYTE;<br>Send Data1<br>AT %SDB1.1.0.0<br>: ARRAY [120] OF BYTE;<br>0003<br>SDB Start :=Send Data1<br>0004<br>Diagnose1<br>: Bute;<br>0005<br>Diagnose1:=Status<br>AT %ISB1.1.0.0<br>0006<br>DiagISB<br>: Bute;<br>,<br>Byte;<br>0007<br>LD DiagISB<br>outp<br>0008<br>outdia<br>: Byte;<br>ST outp<br>0009<br>LD Diagnose1<br><b>END UAR</b><br>ST outdia<br>0010<br><b>UAR</b><br>0011<br>:MI4netK;<br>0012<br><b>SuconetK</b><br>0013<br><b>END UAR</b><br>0014<br>0015<br>0016<br>0017<br>0018<br>0019<br>0020<br>0021<br>0022<br>0023<br>0024<br>0025<br>0026<br>0027<br>0028 | <b>POU Editor: PROGRAM snk416</b> |  |  |  | $  E  \times$             |
|----------------------------------------------------------------------------------------------------|-----------------------------------|--|--|--|---------------------------|
|                                                                                                    |                                   |  |  |  |                           |
|                                                                                                    |                                   |  |  |  | $ \Box$ $>$               |
|                                                                                                    |                                   |  |  |  |                           |
|                                                                                                    |                                   |  |  |  |                           |
|                                                                                                    |                                   |  |  |  |                           |
|                                                                                                    |                                   |  |  |  |                           |
| $\triangleright$ $\blacktriangleright$                                                                                                    |                                   |  |  |  | $\mathbb{E}$ $\mathbb{E}$ |

Figure 13- The POU Editor window

In case you have more than one panel connected to Suconet-K you should use one instance of MI4netK function for each panel. The variable declaration section must match the new topology configuration.

### **3.6. The Designer**

Data in PLC program configuration file must match the data specified in the Designer project file, otherwise the communication will not be established between UniOP and PLC. The data that must match are:

- UniOP node
- Input and Output data length must be exactly the same as in PLC configuration

#### *Important note:*

*When using a PS416 CPU, refer to the conversion table shown below to map between PS4 addresses and the PS416 data structures*:

MB0 PANEL\_AREA[0] MB1 PANEL\_AREA[1] ….. …..

PN# tn51-9.DOC - 23/12/2008 - Ver. 1.09

### **4. PS4-100 (Suconet K1)**

This chapter describes how to connect a UniOP to a Suconet K1 network with a PS4-100 as the master.

#### **4.1. Packing List**

The sample program includes the following files:

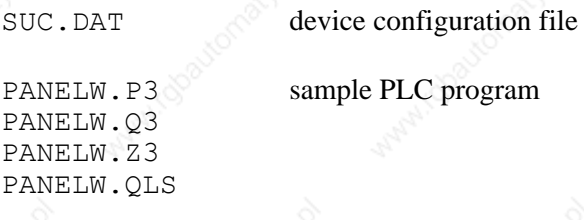

SUCONK11.PRJ sample project file

The sample program is a simple ready-to-run application, which includes also the project file for the panel. No additional PLC programming is required.

#### **4.2. Installation**

The original PS4 programming software does not includes UniOP in the list of known Suconet K1 peripherals and, therefore, some modifications are necessary to support it. Assuming that original K-M software is already installed, the device configuration file SUC.DAT must be edited as shown in the example below. An example of configuration file is included in the sample disk.

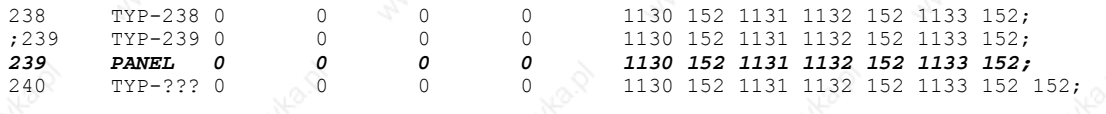

### **4.3. PLC Configuration**

No special configuration is required in the PLC to recognize the UniOP panel as a Suconet K slave.

The address map of the panel as a Suconet K1 slave is the following:

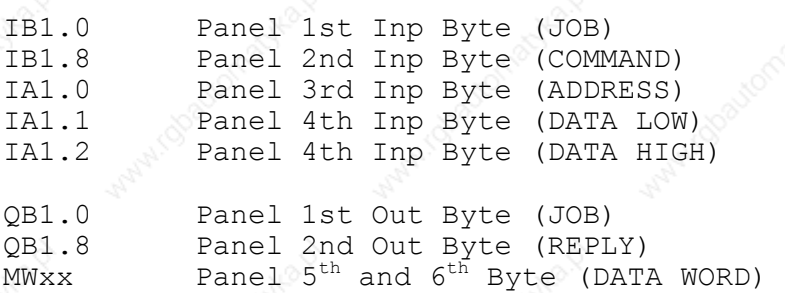

PN# tn51-9.DOC - 23/12/2008 - Ver. 1.09

MWxx is a PLC word choosen by programmer as preset for counter Cx.0 where  $x = 1$ , 2 or 3 is the slave number.

### **4.4. Sample PLC Program**

This PLC program is a ready-to-run program supporting Suconet K1 communication. It can easily be included in any user application to add UniOP communication capability.

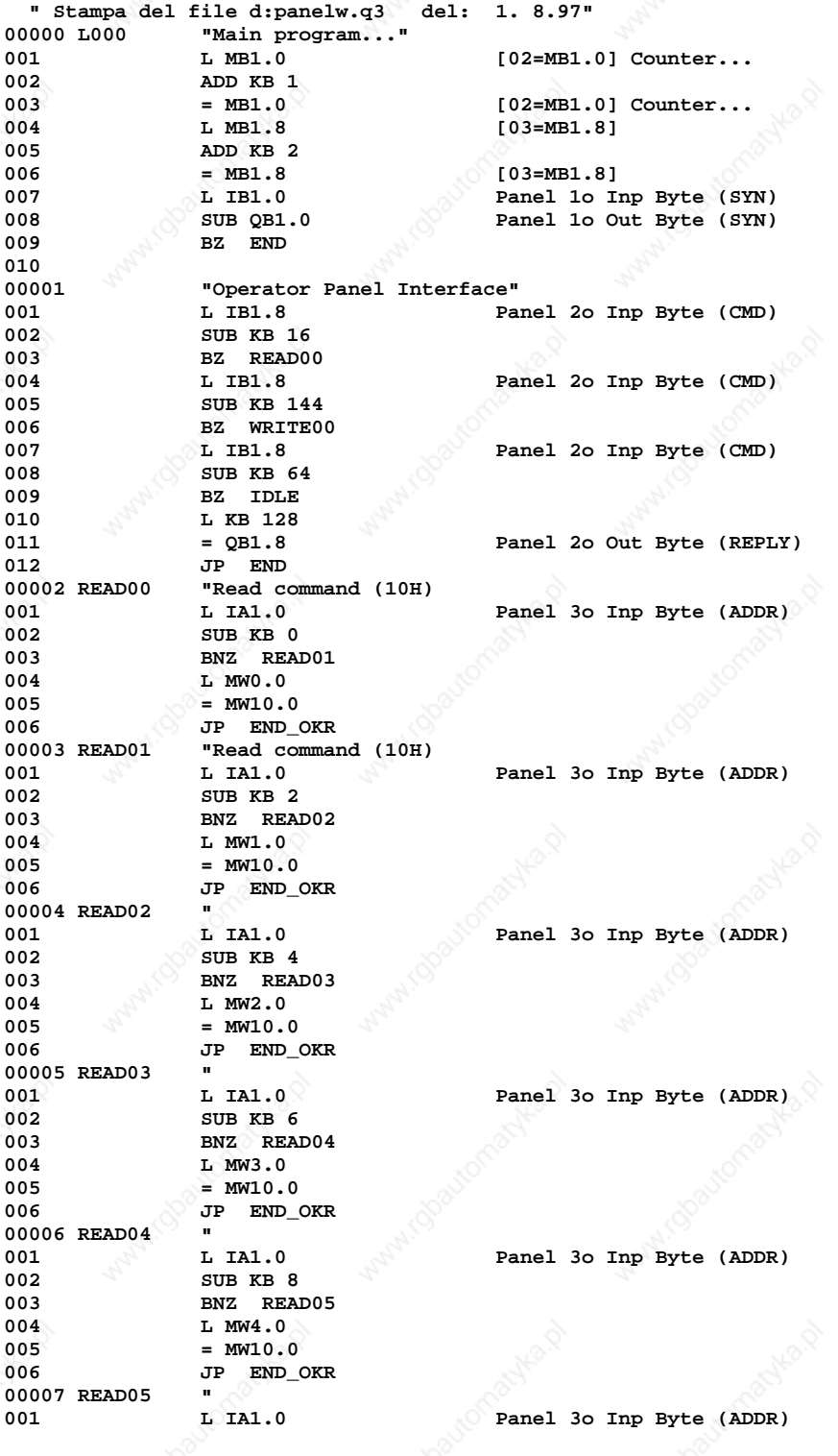

PN# tn51-9.DOC - 23/12/2008 - Ver. 1.09

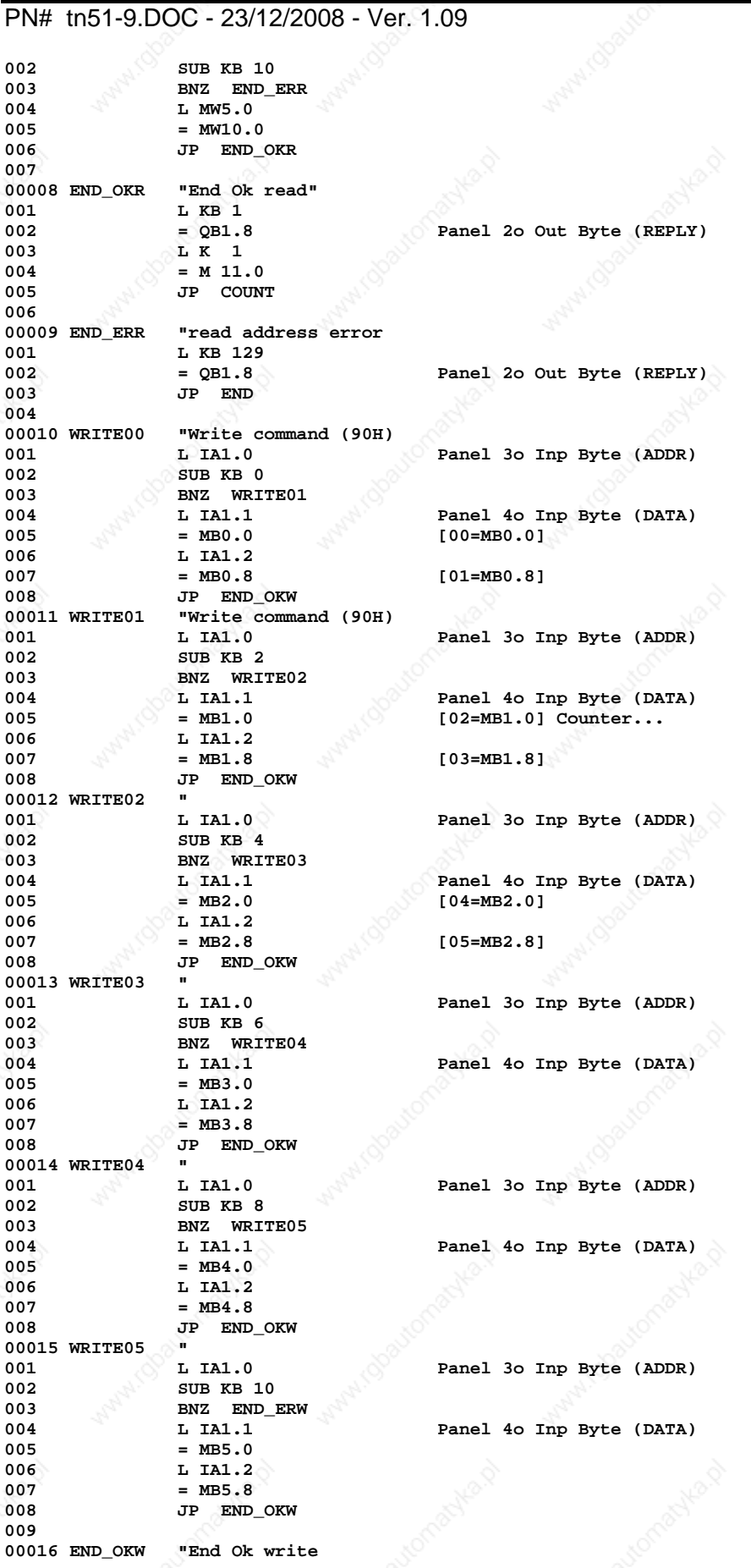

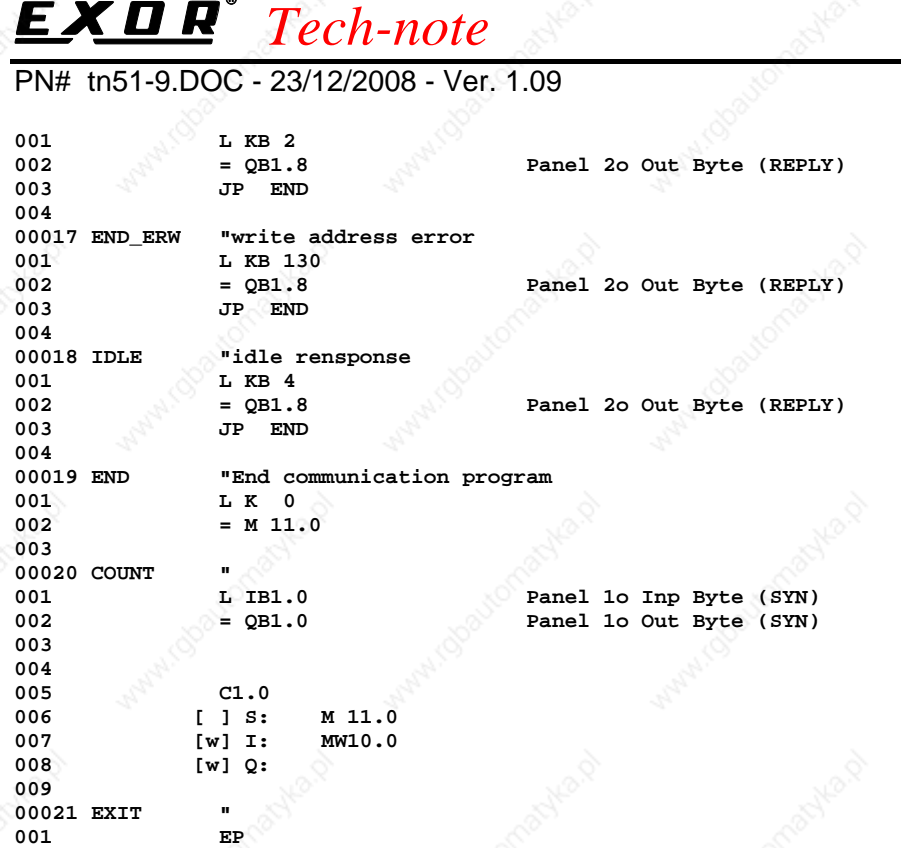

The project file is a simple 1-page application with just a few data fields. Note that only the first word of the Keyboard Updated Area of the RDA is enabled. The rest of the RDA is disabled.

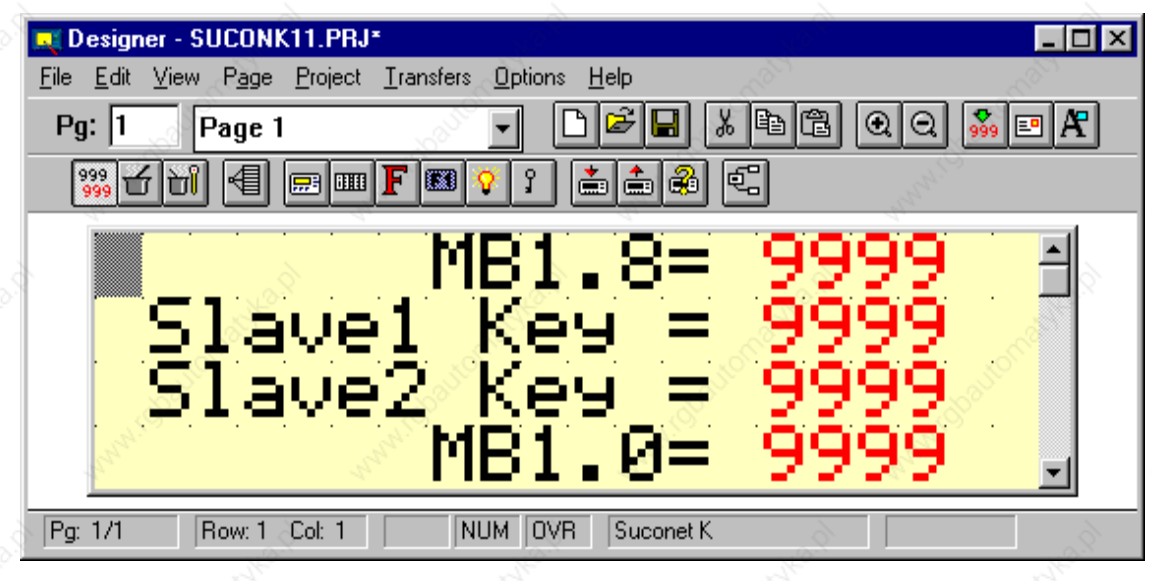

Figure 14 - Sample project page

### **4.5. The Designer**

The data included in the project file by the Designer must match the data specified in the PLC program, otherwise the communication will not be properly established. The data that must match are: • the PLC model (choose PS4-111-DR1 from the list in Controller Setup dialog box)

- the node number of the panel in the network
- interpretation of the addresses in the project file and in the PLC program must be consistent.

PN# tn51-9.DOC - 23/12/2008 - Ver. 1.09

Even if PS4-100 is selected, the Controller Setup dialog box will present the information on the size of communication buffers. This information is not used in Suconet K1 where all buffers have fixed size.

PN# tn51-9.DOC - 23/12/2008 - Ver. 1.09

### **5. PS 316 (Suconet K1)**

This chapter describes how to connect a UniOP to a Suconet K1 network with a PS 316 as the master.

#### **5.1. Packing List**

The sample program includes the following files:

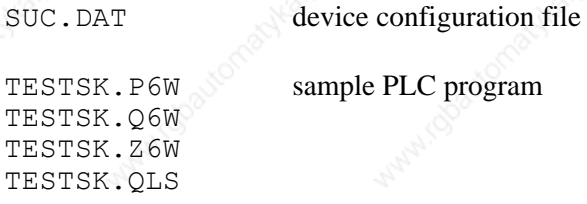

### **5.2. Installation**

The original PS 316 programming software does not includes UniOP in the list of known Suconet K1 peripherals and, therefore, some modifications are necessary to support it. Assuming that original K-M software is already installed, the device configuration file SUC.DAT must be edited as shown in the example below. An example of configuration file is included in the sample disk.

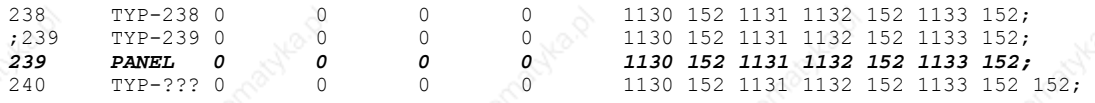

### **5.3. PLC Configuration**

A special configuration is required in the PLC to recognize the UniOP panel as a Suconet K1 slave. The sample program works with the EBE295.1 SBI board that needs to be initialized by the program. In our sample program the board is configured to works in slot #4 with 1 slave.

In this condition the address map of the panel as a Suconet K1 slave is the following:

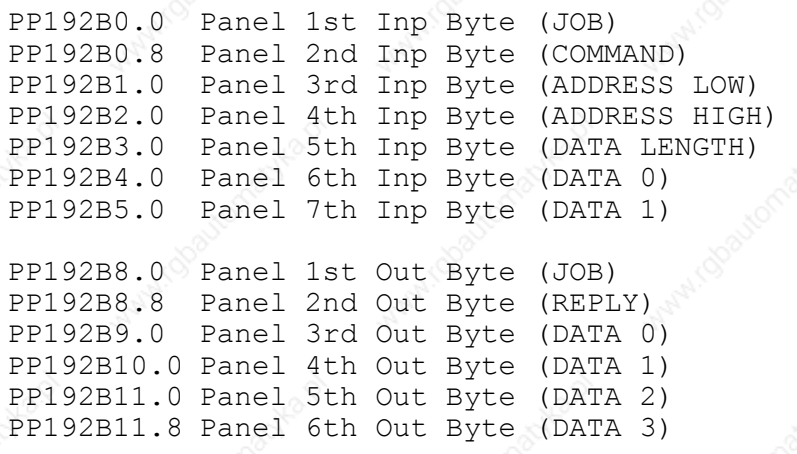

PN# tn51-9.DOC - 23/12/2008 - Ver. 1.09

Selecting a different slot for SBI board or managing more slaves means to access different addresses: please refer to K-M documentation in those cases.

The SBI board needs also a special management for synchronization with the program. Before reading the new data the program has to wait the SBI board to prepare them. When the execution time of the PLC program is slower than the SBI polling cycle time it is necessary to repeat the synchronization at the end of the program.

The sample program uses three words of Merkers as temporary memory during data transfer operations, MW2170, MW2171, MW2172. These words cannot be accessed by the UniOP project.

#### **5.4. Sample PLC Program**

This PLC program is a ready-to-run program supporting Suconet K1 communication. It can easily be included in any user application to add UniOP communication capability.

```
 " Printout of file d:testsk.q6w Printed: 6. 3.98" 
             00000 "Sample program for UniOP interface 
001 
002 "Important note: 
003 This program uses memory locations<br>004 WW2170, MW2171, MW2172 for indirect
004 "MW2170, MW2171, MW2172 for indirect memory addressing 
             005 "these locations are not accessible by UniOP and an 
006 "error 11 will be generated if accessed. 
007 
008 8 THE 1008 "EBE295.1 board in position 4; 1 slave enabled<br>009 #DEFINE "r0s4 sbi0:1:1"
             009 #DEFINE "r0s4 sbi0:1:1" 
010 
011 
00001 INIT "activate operation with the telegram consistency 
001 L IFC sbi-stb1
002 JCN CON 
003 
004 L KHB C0 
005 = PP192B126.0 sbi-stb1 
006 
             00002 CON "wait until the SBI has terminated 
001 L PP192B126.0 sbi-stb1 
002 BB 7 ENDSUCO
003 
004 
00003 "check job number 
001 L PP192B0.0 received job number
002 = MB2172.0 
003 L PP192B8.0 reply job number 
             004 CP MB2172.0 
005 "if same job ignore it 
006 BE ENABL
007 
008 "analyse request 
             009 L PP192B0.8 request 
010 CP KHB 40 
011 BNE PENDING
012 
013 "no request, return idle 
             014 L KB 4 
015 = PP192B8.8 reply code 
016 JP JOB 
017 
018 
             00004 PENDING "new request from slave 
001 "prepare address 
002 L PP192B1.0 address low 
003 = MB2172.0 
004 L PP192B2.0 address high 
005 = MB2172.8 
006 
007 "check the type of memory accessed
```
PN# tn51-9.DOC - 23/12/2008 - Ver. 1.09

```
008 L MW2172.0<br>009 CP KW 250
009 CP KW 250 
               BLT LOWMEM
011 
012 "if highmem, prepare base address and correct offset 
013 L& MB125.0<br>014 = ICPY0 SAI
014 = ICPY0 SADR<br>
015 = ICPY1 DADR
               015 = ICPY1 DADR 
016 
017 L MW2172.0 L MW2172.0
018 SUB KW 250<br>019 = MW2172.0019 = MW2172.0<br>020 JP OPERAT
               020 JP OPERAT 
021<br>00005 LOWMEM
00005 LOWMEM "operation in low memory, prepare base address 
001 L& MB0.0<br>002 = ICPY0 8
002 = ICPY0 SADR 
               003 = ICPY1 DADR 
004 
00006 OPERAT "check the operation of the operation of the CO
001 L PP192B0.8 request contains the CP KHB 90
002 CP KHB 90 CP KHB 90 BE WRTTE
               003 BE WRITE 
004 
005 L PP192B0.8 request 
006 CP KHB 10 
               007 BE READ 
008 
009 "the request code is unknown 
010 L KHB 80<br>011 = PP192B
011 = PP192B8.8 <br>012 JP JOB CONS
               012 JP JOB 
013 
014 
00007 READ "read operation, move bytes to temporary memory 
001 ICPY0<br>002 [ ] MOD:
002 [ ] MOD: K 1 
003 [&] SADR: 
004 [w] SOFF: MW2172.0 
005 [&] DADR: & MB2170.0 
006 [w] DOFF: KW 0 
007 [b] NO: PP192B3.0 length 
             008 [b] ERR: 
009 
010 "check if errors"<br>
D ICPYO ERR
011 L ICPYO ERR 1<br>
D D BZ READOK
               012 BZ READOK 
013 
014 "errors reading 
015 L KHB 81<br>016 = PP192B8
016 = PP192B8.8 reply code pp192B8.8 reply code pp17
               017 JP JOB 
018 
019<br>00008 READOK
               "transfer data to telegram mailbox (max. 4 bytes)
001 L MB2170.0 
002 = PP192B9.0<br>003 L MB2170.8
               003 L MB2170.8 
004 = PP192B10.0<br>005 L MB2171.0
               005 L MB2171.0 
006 = PP192B11.0 
007 L MB2171.8<br>008 = PP192B11
               008 = PP192B11.8 
009 
010 L KHB 1
011 = PP192B8.8 reply code
012 JP JOB 
013 
014 
               <u>Write</u> operation
001 "read data from telegram (max. 2 bytes) 
002 L PP192B4.0 data0<br>003 = MB2170.0
003 = MB2170.0<br>004 L PP192B5.0
               004 L PP192B5.0
```
#### *Tech-note*  PN# tn51-9.DOC - 23/12/2008 - Ver. 1.09 005  $\qquad \qquad$  = MB2170.8 **006**  007 **"transfer to memory**<br>008 **TCPY1 008 ICPY1**  009 [ ] MOD: K 1<br>010 [ & ] SADR: & MB **010 [&] SADR: & MB2170.0 011 [w] SOFF: KW 0 012 [&] DADR: 013 [w] DOFF: MW2172.0 014 [b] NO: PP192B3.0 length 015 [b] ERR: 016 017 "check if errors 018 L** ICPY1 ERR **D L** ICPY1 ERR **019 BZ WRITEOK 020 021 "errors in write L KHB 82**<br>= PP192B8.8 **023 = PP192B8.8 reply code 024 JP JOB 025 026 00010 WRITEOK** 001 001 **L KHB 2**<br>002 = PP192B8.8 **002 = PP192B8.8 reply code 003 JP JOB**  004<br>00011 JOB **00011 JOB "copy job number**  001 L PP192B0.0 **received job number** 002 = PP192B8.0 **reply** job number reply job number **003 00012 ENABL "enable sbi again**  001 **L KHB CO**<br>002 = PP192B **002 = PP192B126.0 sbi-stb1 003 00013 ENDSUCO "user program 001 "……………………………… 002 003 EP 004**

### **5.5. The Designer**

The data included in the project file by the Designer must match the data specified in the PLC program, otherwise the communication will not be properly established. The data that must match are:

- the PLC model (choose PS316 from the list in Controller Setup dialog box)
- the node number of the panel in the network
- interpretation of the addresses in the project file and in the PLC program must be consistent.

Even if PS316 is selected, the Controller Setup dialog box will present the information on the size of communication buffers. This information is not used in Suconet K1 where all buffers have fixed size.

PN# tn51-9.DOC - 23/12/2008 - Ver. 1.09

### **Appendix 1 - Communication Error Codes**

signal program start to UniOP CPU.

UniOP panels provide some diagnostic information on the status of the communication in the System Menu; these codes are especially useful in all cases in which proper communication cannot be established between UniOP and the PLC. The Suconet K communication driver is using several special codes which are described below:

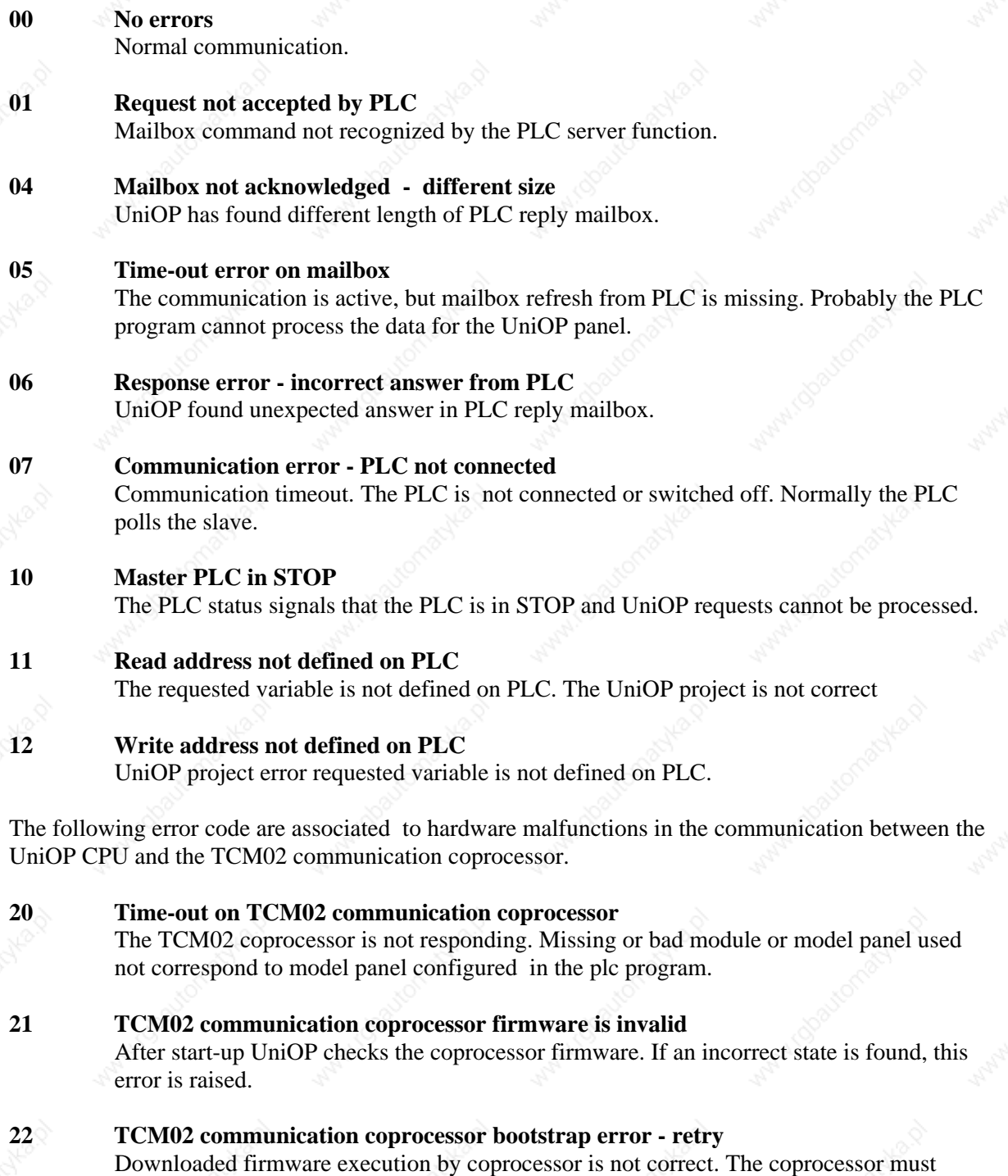

PN# tn51-9.DOC - 23/12/2008 - Ver. 1.09

#### **23 TCM02 communication coprocessor answer error - restarted**

An error occurred during normal communication between the UniOP CPU and the TCM02 coprocessor.

#### **24 TCM02 communication coprocessor hardware error**

After start-up UniOP reads the hardware signature and release number from the TCM02 module and check compatibility with current version of the communication protocol. If find wrong type or missing TCM02 module, this error is raised.

PN# tn51-9.DOC - 23/12/2008 - Ver. 1.09

### **Appendix 2 - Technical Data and Connection Information**

The main technical information on the UniOP Suconet K/K1 Slave interface using TCM02 is shown in the table below:

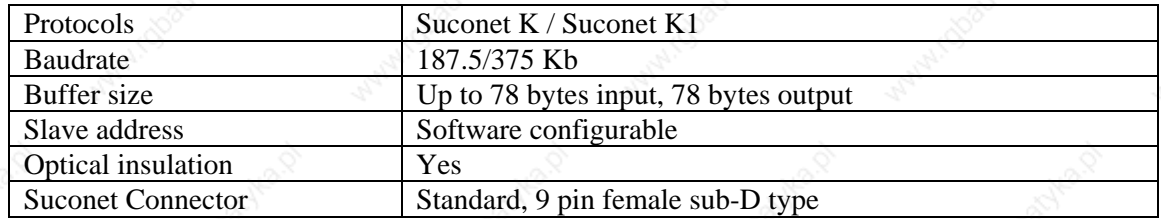

UniOP is equipped with a standard Suconet connector. Suconet communication is always performed through the Aux Port of the UniOP. A simple point to point connection can be estabilished with the following cables:

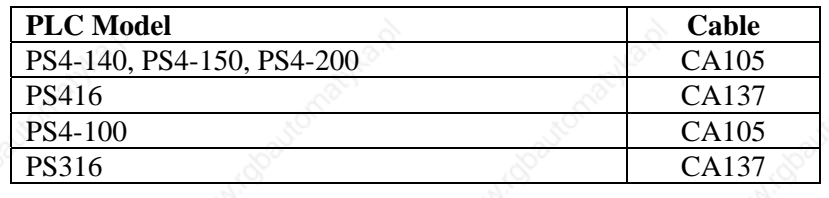